# **Formation à L'APPLICATION i-CITES**

### Module 4

#### Réalisation d'actions en tant que demandeur

Rédacteur : Véronique DUFLOT CPII/DO-SE/CAS - CPMOE Accompagnement -

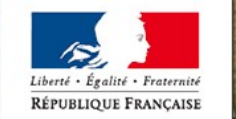

MINISTÈRE DE LA TRANSITION ÉCOLOGIQUE **ET SOLIDAIRE** 

Photo: T. Degen/Terra

Ministère de la Transition écologique et solidaire

### **PLAN**

- **L'accès aux comptes et les actions réalisables**
- **EXCOMMENT GÉTET UNE NOUVELLE demander** 
	- **F** rappels de vocabulaire
	- procédure générale d'une demande
	- comment gérer une nouvelle demande
	- suivi du dossier

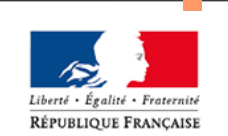

#### Gérer les demandeurs

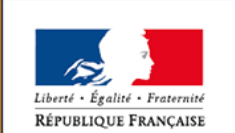

MINISTÈRE DE LA TRANSITION ÉCOLOGIQUE **ET SOLIDAIRE** 

Ministère de la Transition écologique et solidaire

www.ecologique-solidaire.gouv.fr

#### Rappels

- L'accès au compte s'effectue en s'authentifiant sur l'application i-CITES à l'aide d'un identifiant et d'un mot de passe
- **Deux profils sont disponibles en tant que demandeur** 
	- utilisateur demandeur
	- administrateur demandeur
- **L'internaute (professionnel ou particulier) connecté à** l'application comme demandeur peut :
	- accéder aux données d'information de la base i-CITES
	- saisir, enregistrer et valider des demandes de permis/certificats
	- **se constituer des favoris**

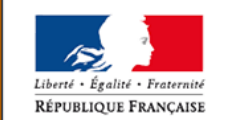

L'utilisateur « demandeur » à la possibilité de

- Créer des demande de permis/certificats sur les souscomptes titulaires pour lesquels il a les droits
- Créer des demandes d'agrément « procédures simplifiées »
- Consulter ses dossiers rattachés à son compte ou à ses sous-comptes (historique, état, …)
- Gérer des informations de son compte (nom, prénom, email)

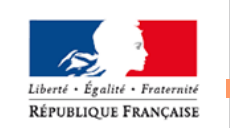

MINISTÈRE DE LA TRANSITION ÉCOLOGIOUE **ET SOLIDAIRE** 

 Etablir un carnet d'adresses (avec les partenaires commerciaux établis à l'étranger)

#### **L' administrateur demandeur a**

Les mêmes droits que l'utilisateur demandeur

#### Il peut aussi

- Gérer les informations du compte principal
- Créer/Gérer les sous-comptes titulaires pour le compte principal
- Créer/Gérer des utilisateurs demandeurs du compte principal,

et

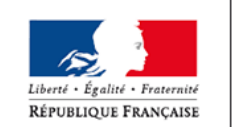

 Administrer les droits d'accès aux sous-comptes titulaires

MINISTÈRE DE LA TRANSITION **ECOLOGIOUE ET SOLIDAIRE** 

# Comment gérer une nouvelle demande

#### Rappels de vocabulaire

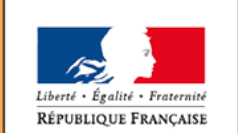

MINISTÈRE DE LA TRANSITION ÉCOLOGIQUE **ET SOLIDAIRE** 

Ministère de la Transition écologique et solidaire

www.ecologique-solidaire.gouv.fr

### **Rappels de vocabulaire Les types de procédure**

#### **Procédure normale**

- Saisie d'une demande, validation par le demandeur, instruction, validation et signature par le service instructeur auquel vous êtes rattaché
- Résultat : le permis/certificat CITES signé est remis par le service instructeur au demandeur
- **Procédure simplifiée** 
	- Procédure identique, mais certaines données obligatoires dans la procédure normale sont rendues facultatives

### Pré-permis

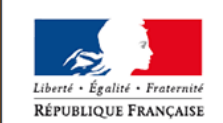

MINISTÈRE DE LA TRANSITION ÉCOLOGIOUE **ET SOLIDAIRE** 

 Procédure préalable à une demande de véritable permis d'importation par la procédure normale

### **Rappels de vocabulaire Les types de demande**

- Importation ( I )
- Exportation ( E )
- Réexportation ( R )
- Certificat de propriété ( A )
- Certificat intra communautaire CIC (K)
- Certificat pour exposition itinérante (Q)
- Certificat pour collection d'échantillons Carnet ATA (T)
- Notification d'Importation (N)

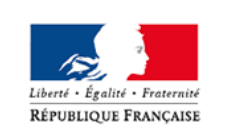

MINISTÈRE DE LA TRANSITION **ECOLOGIQUE ET SOLIDAIRE** 

- Certificat pour instrument de musique (M)
- Certificat objet personnel (P)

#### **Procédure de demande de permis/certificat**

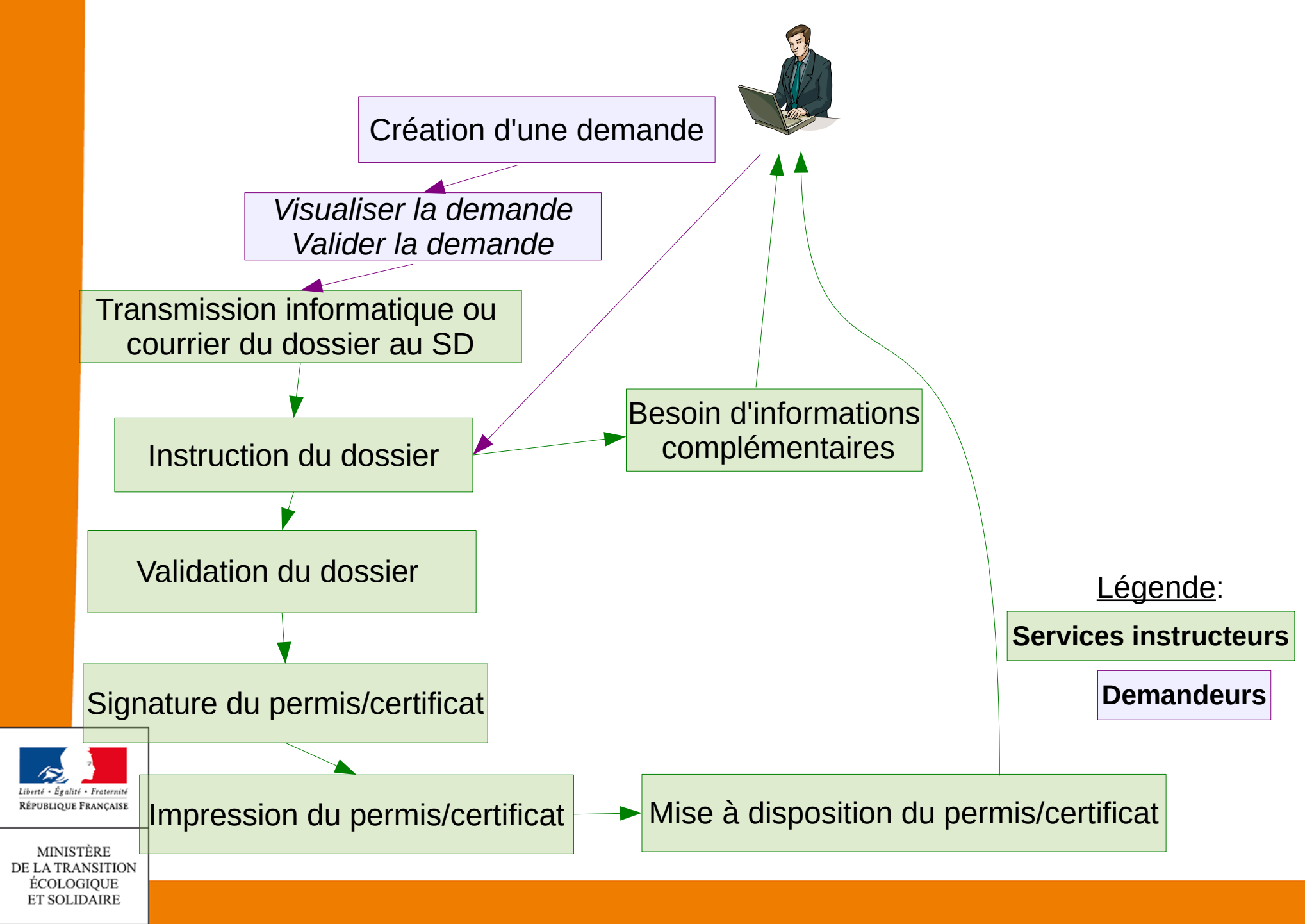

# Comment gérer une nouvelle demande

#### Procédure générale d'une demande de permis

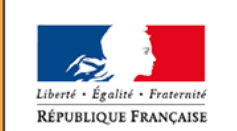

MINISTÈRE DE LA TRANSITION ÉCOLOGIQUE **ET SOLIDAIRE** 

Ministère de la Transition écologique et solidaire

www.ecologique-solidaire.gouv.fr

- 1) Le demandeur se connecte et s'identifie
- 2) Il sélectionne le menu « Permis et certificats » et le sous-menu : « Nouvelle demande »
- 3) Il accède à l'écran qui se décompose en plusieurs onglets

1)Premier onglet : « **Compte/demande** »

2)Deuxième onglet : « **Coordonnées** »

3)Troisième onglet : « **Spécimen** »

4)Quatrième onglet : « **Champs spécifiques** »

5)Cinquième onglet : « **Pièces jointes** »

6)Sixième onglet : « **Communication** »

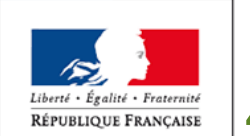

**MINISTÈRE** DE LA TRANSITION ÉCOLOGIQUE **ET SOLIDAIRE** 

7)Septième onglet : « **Actions et historique** »

4) Chaque onglet dispose d'un bouton de validation pour enregistrer les données saisies et passer à l'onglet suivant

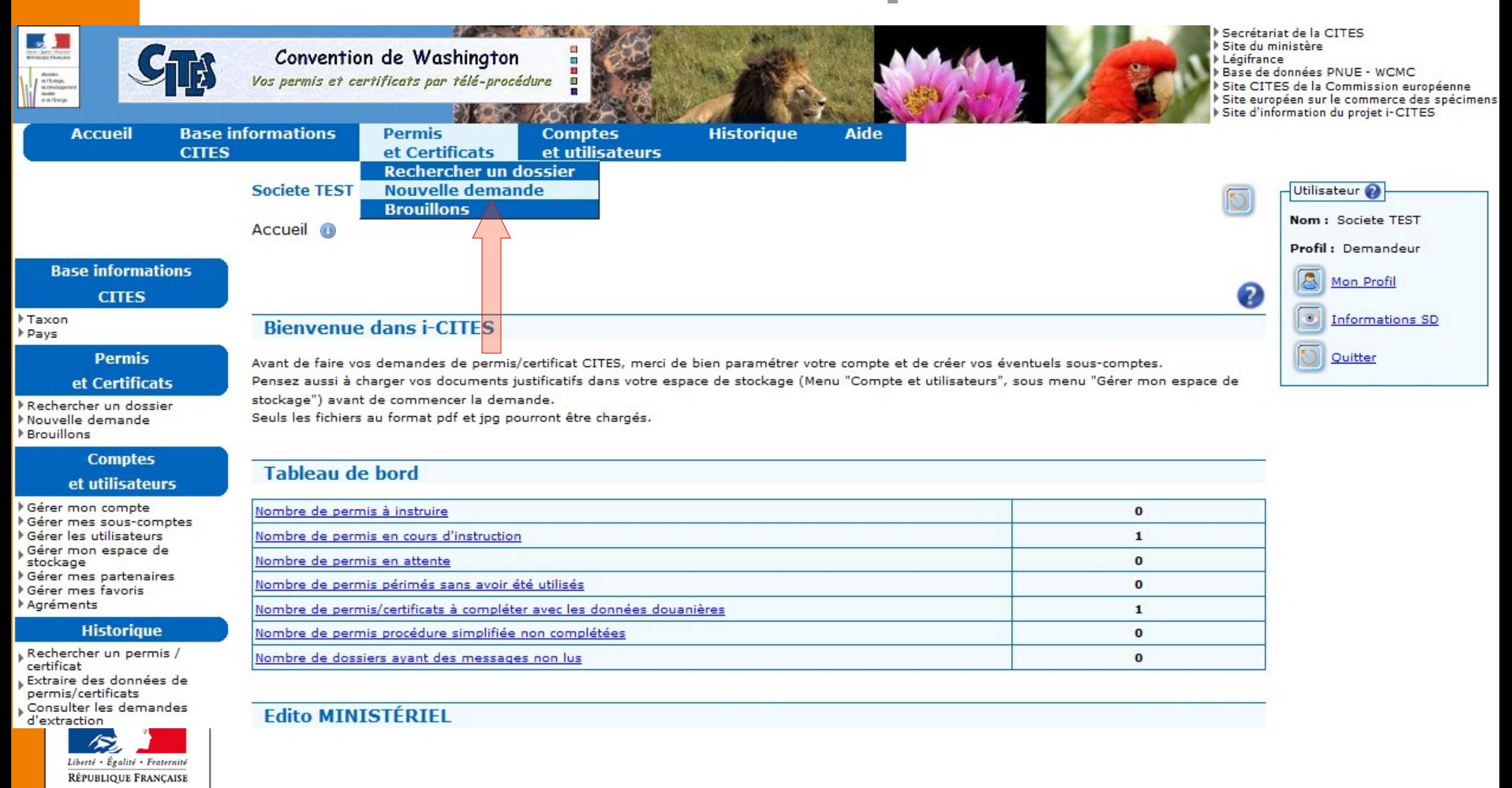

MINISTÈRE DE LA TRANSITION ÉCOLOGIQUE **ET SOLIDAIRE** 

Premier onglet « **Compte/demande** »

Le titulaire du futur permis ou certificat doit être sélectionné dans la liste déroulante des comptes et éventuellement souscomptes titulaires du compte principal

- sélectionner le compte et le sous-compte titulaire concerné par la demande
- choisir ensuite le type de permis ou certificat demandé (obligatoire)
- sélectionner la procédure à appliquer (selon le type de permis choisi) : procédure normale / procédure simplifiée ou pré-permis d'importationité • Fraternité RÉPUBLIQUE FRANÇAISE

MINISTÈRE DE LA TRANSITION **ÉCOLOGIOUE ET SOLIDAIRE** 

#### Premier onglet « **Compte/demande** »

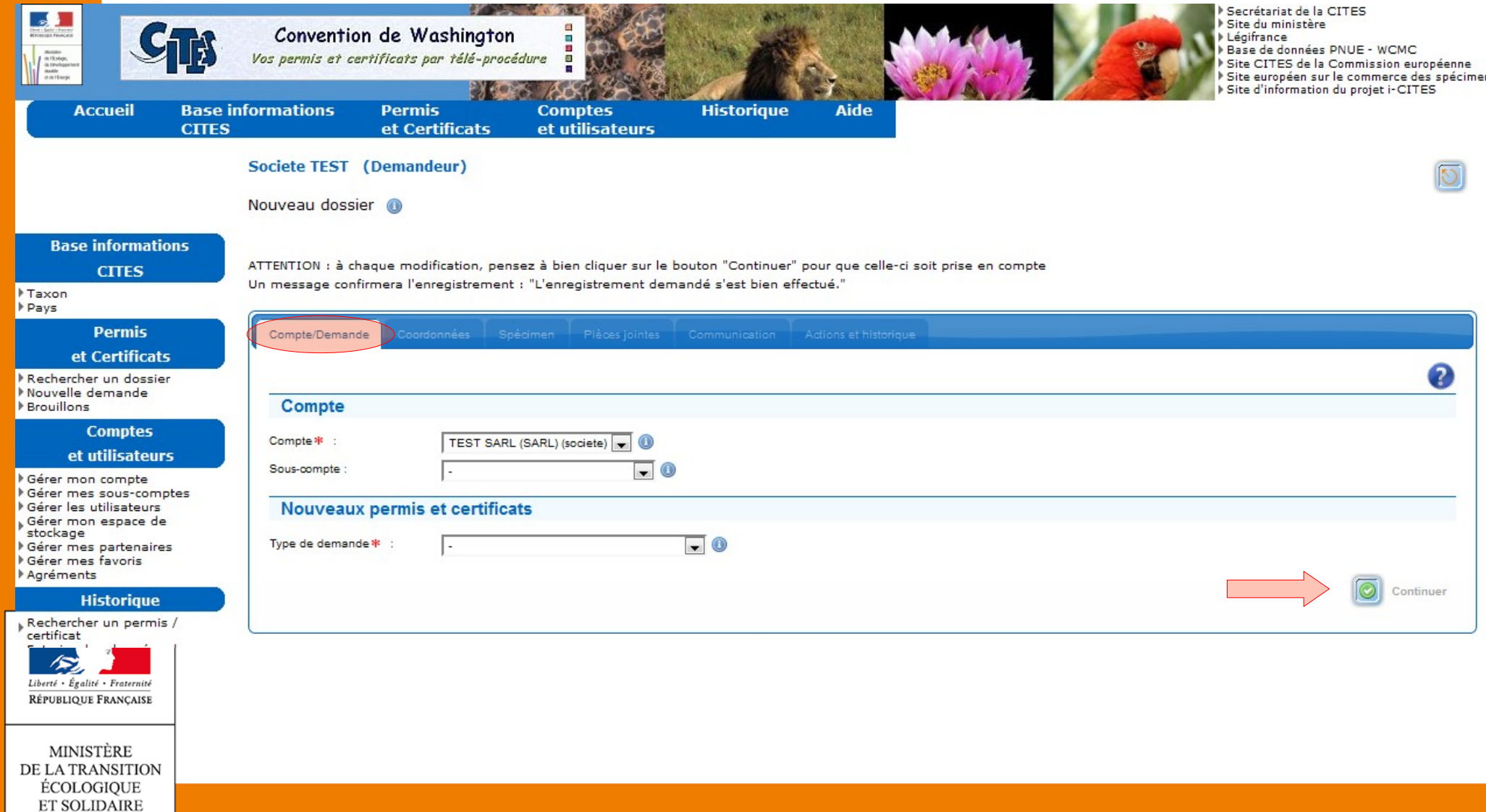

Deuxième onglet « **Coordonnées** »

- sélectionner le titulaire du futur permis ou certificat dans la liste des sous-comptes titulaires
- saisir le partenaire étranger :
	- le destinataire en cas de (ré)exportation ou
	- l'expéditeur en cas d'importation

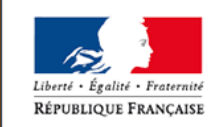

La saisie s'effectue à la main ou en sélectionnant dans le carnet d'adresses (liste pré-enregistrée des partenaires commerciaux)

MINISTÈRE DE LA TRANSITION **ECOLOGIOUE ET SOLIDAIRE** 

#### Deuxième onglet « **Coordonnées** »

ATTENTION : à chaque modification, pensez à bien cliquer sur le bouton "Continuer" pour que celle-ci soit prise en compte Un message confirmera l'enregistrement : "L'enregistrement demandé s'est bien effectué."

公

#### O L'enregistrement demandé s'est bien effectué.

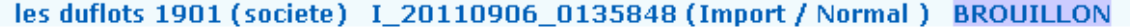

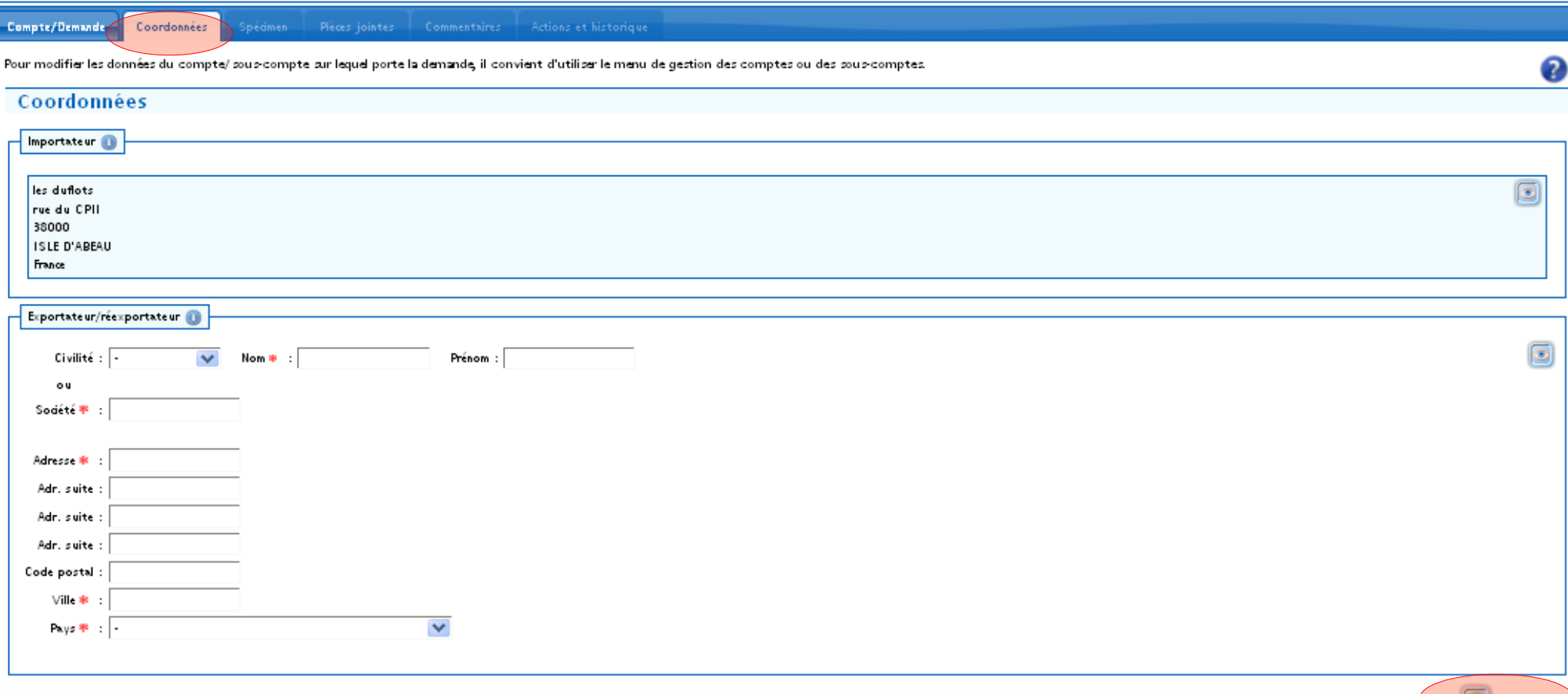

Troisième onglet « **Spécimen** »

- Affichage de la liste des blocs spécimens (blocs logiques de saisie des données des taxons)
- Après la création du premier bloc, un tableau s'affiche
- Dans chaque bloc spécimen, l'utilisateur doit saisir les différents champs nécessaires à l'obtention du permis ou certificat

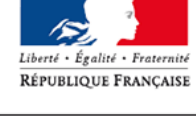

MINISTÈRE DE LA TRANSITION ÉCOLOGIOUE **ET SOLIDAIRE** 

Troisième onglet « **Spécimen** »

- **Recherche de taxons lors de la saisie d'une demande**
	- auto-complétion automatique sur les 2 mots du nom scientifique
	- accès aux favoris de l'utilisateur de la base d'information durant la saisie de la demande

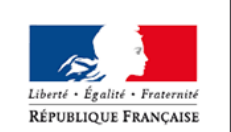

MINISTÈRE DE LA TRANSITION **ECOLOGIOUE ET SOLIDAIRE** 

### **Procédure générale pour une demande de permis** Troisième onglet « **Spécimen** » (1/3)

SOUS-COMPTE Test (particulier) I 20161128 1147928 (Import / Normal) BROUILLON

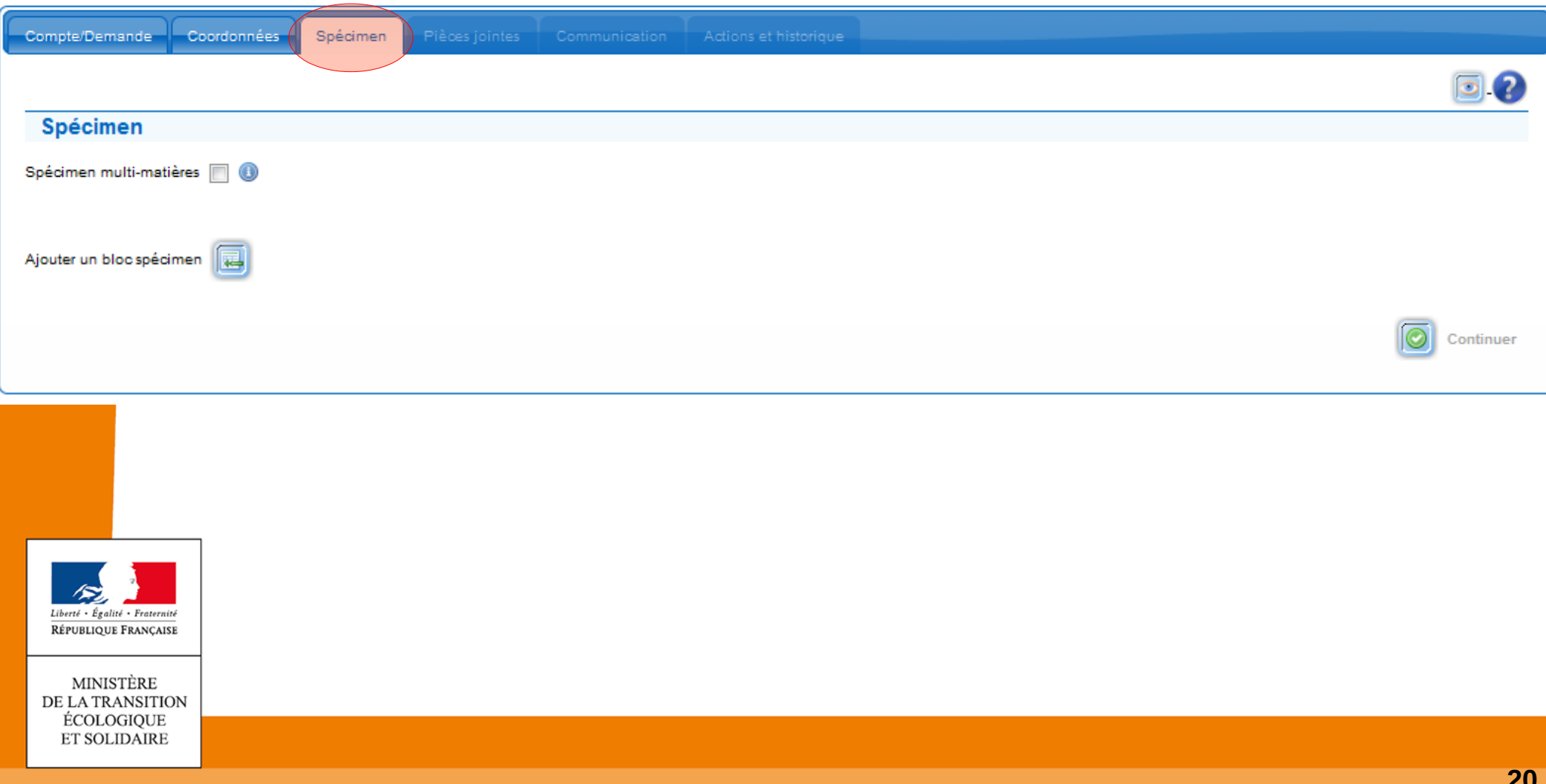

Troisième onglet « **Spécimen** » (2/3)

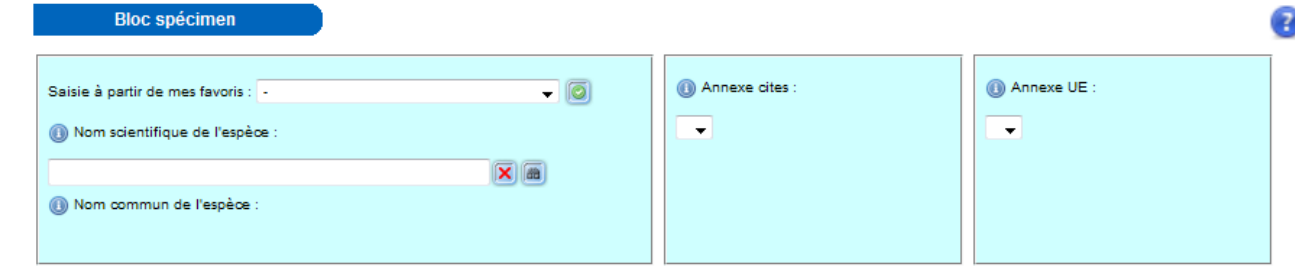

Spécimen hybride <sup>1</sup>

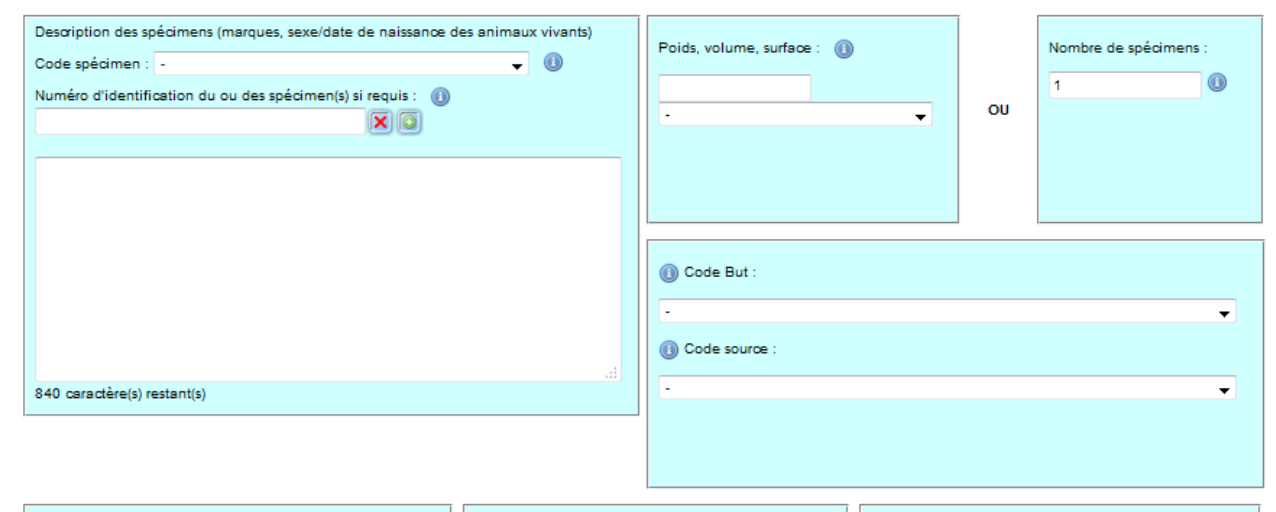

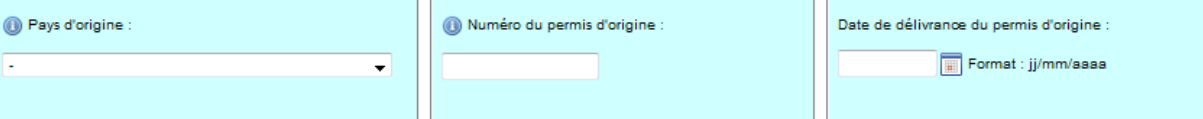

(8) Pays de dernière réexportation Numéro du permis de dernière réexportation Date de délivrance du permis de dernière réexportation  $\bullet$ Format : jj/mm/aaaa

Référence interne

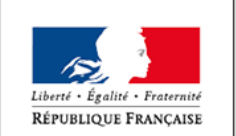

MINISTÈRE DE LA TRANSITION ÉCOLOGIQUE **ET SOLIDAIRE** 

 $\circledcirc$ 

#### Troisième onglet « **Spécimen** » (3/3)

#### SOUS-COMPTE Test (particulier) I\_20161128\_1147928 (Import / Normal) BROUILLON

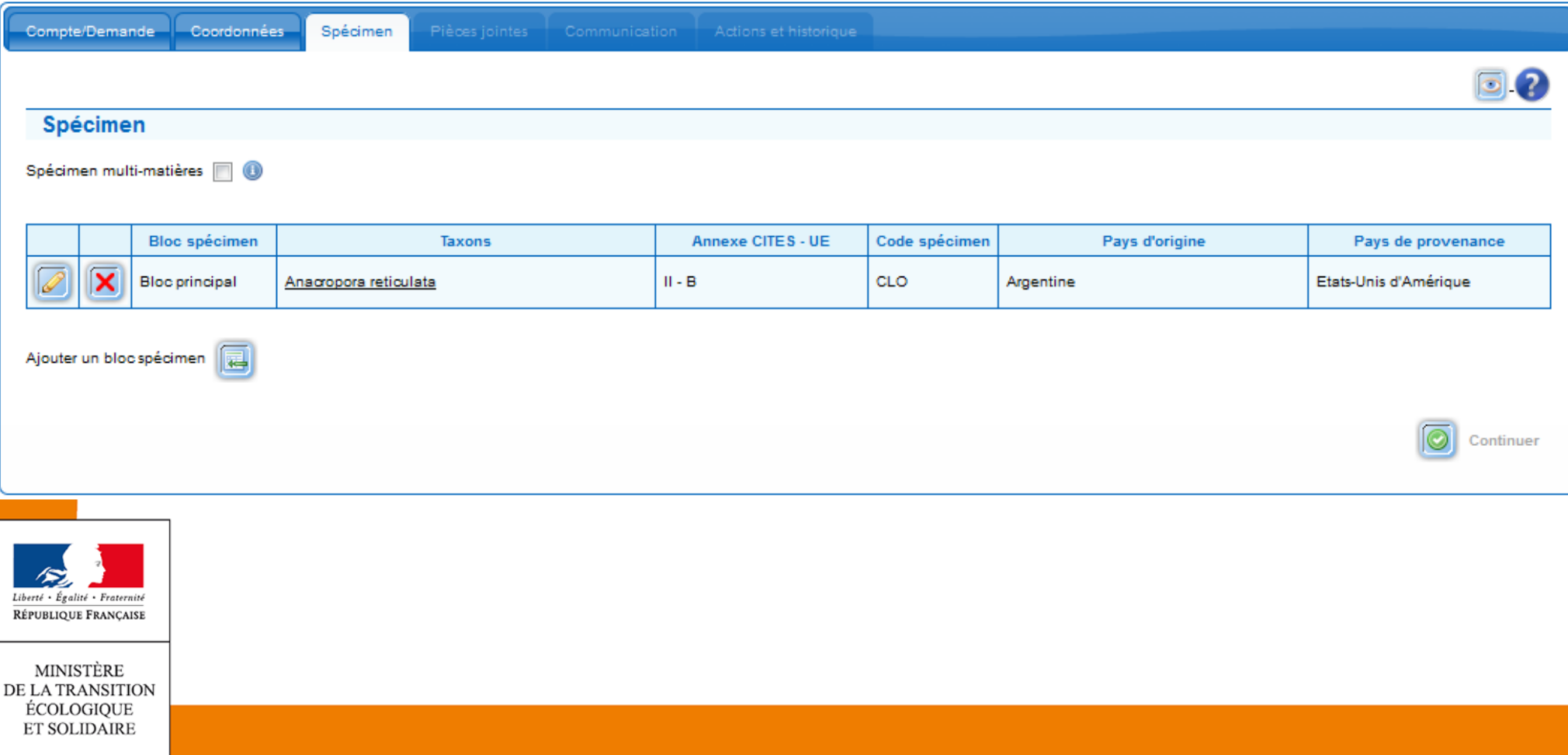

#### Onglet « **Champs spécifiques** »

- Saisie de la case 6 (emplacement autorisé)
	- apparaît seulement si code LIV
	- **Saisie facultative**
- Saisie du numéro d'identification du spécimen (micropuce, bague fermée, étiquette caviar, tag peau crocodilien) dans un champ spécifique : permet de faire ensuite des recherches sur ce critère

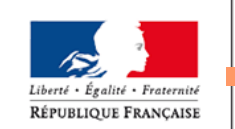

MINISTÈRE DE LA TRANSITION **ECOLOGIOUE ET SOLIDAIRE** 

 Saisie possible d'une référence propre au demandeur dans un champ spécifique

#### Onglet « **Champs spécifiques** »

TEST SARL (SARL) (societe) K 20161128 1147927 (CIC / 19.a) BROUILLON

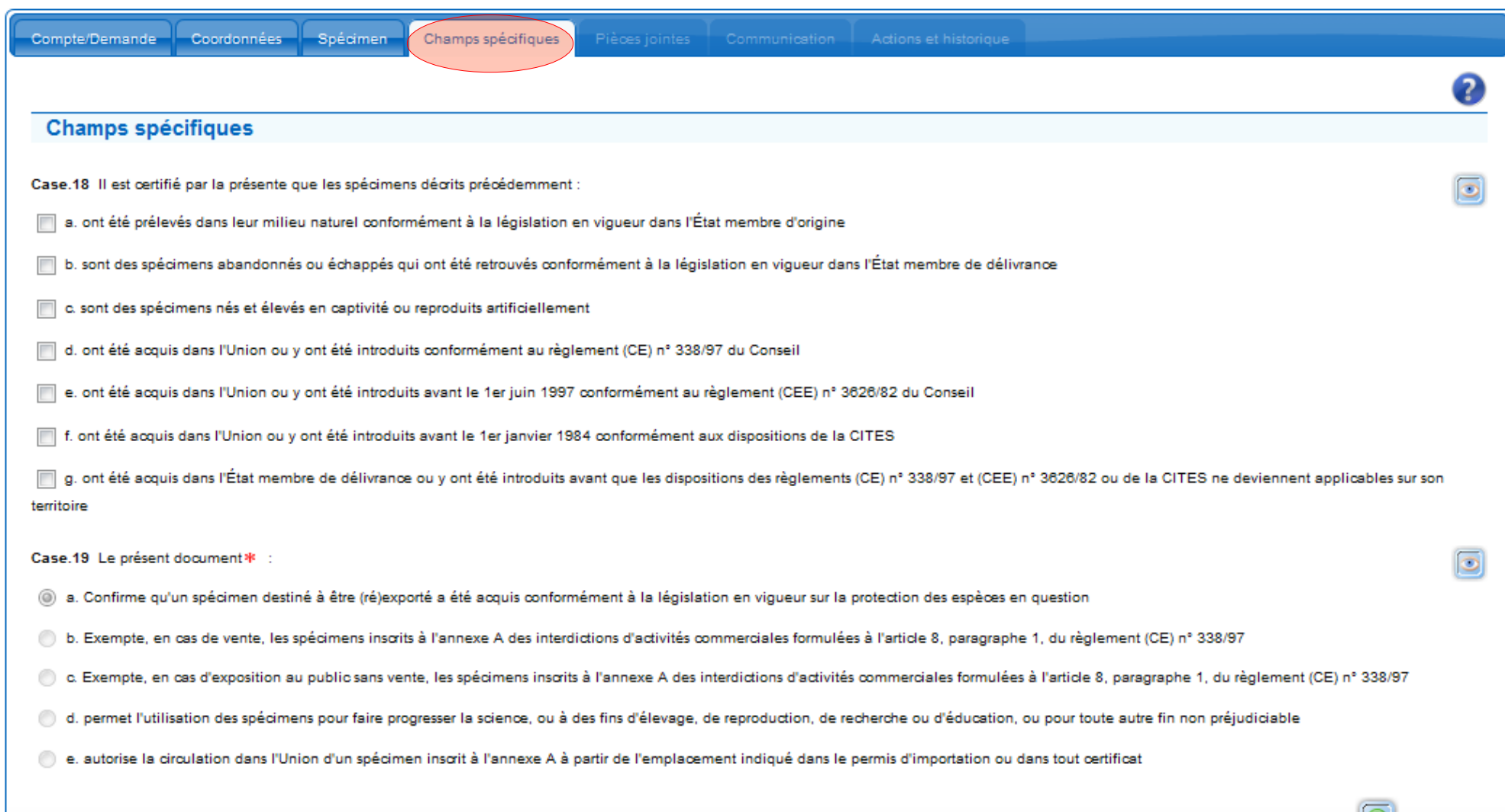

**24**

Continuer

#### Quatrième onglet « **Pièces jointes** »

- l'écran propose le choix
	- **E** envoi par courrier
	- envoi au format électronique
	- pas de pièce jointe
- l'écran présente un tableau des pièces jointes présentes dans l'application pour le compte principal et le sous-compte titulaire sélectionné

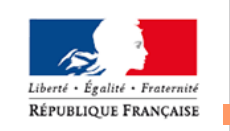

MINISTÈRE ECOLOGIOUE **ET SOLIDAIRE**   Les pièces justificatives sélectionnées apparaissent sous la forme d'un tableau

#### Quatrième onglet « **Pièces jointes** »

RÉPUBLIQUE FRA

SOUS-COMPTE Test (particulier) I 20161128 1147928 (Import / Normal) BROUILLON

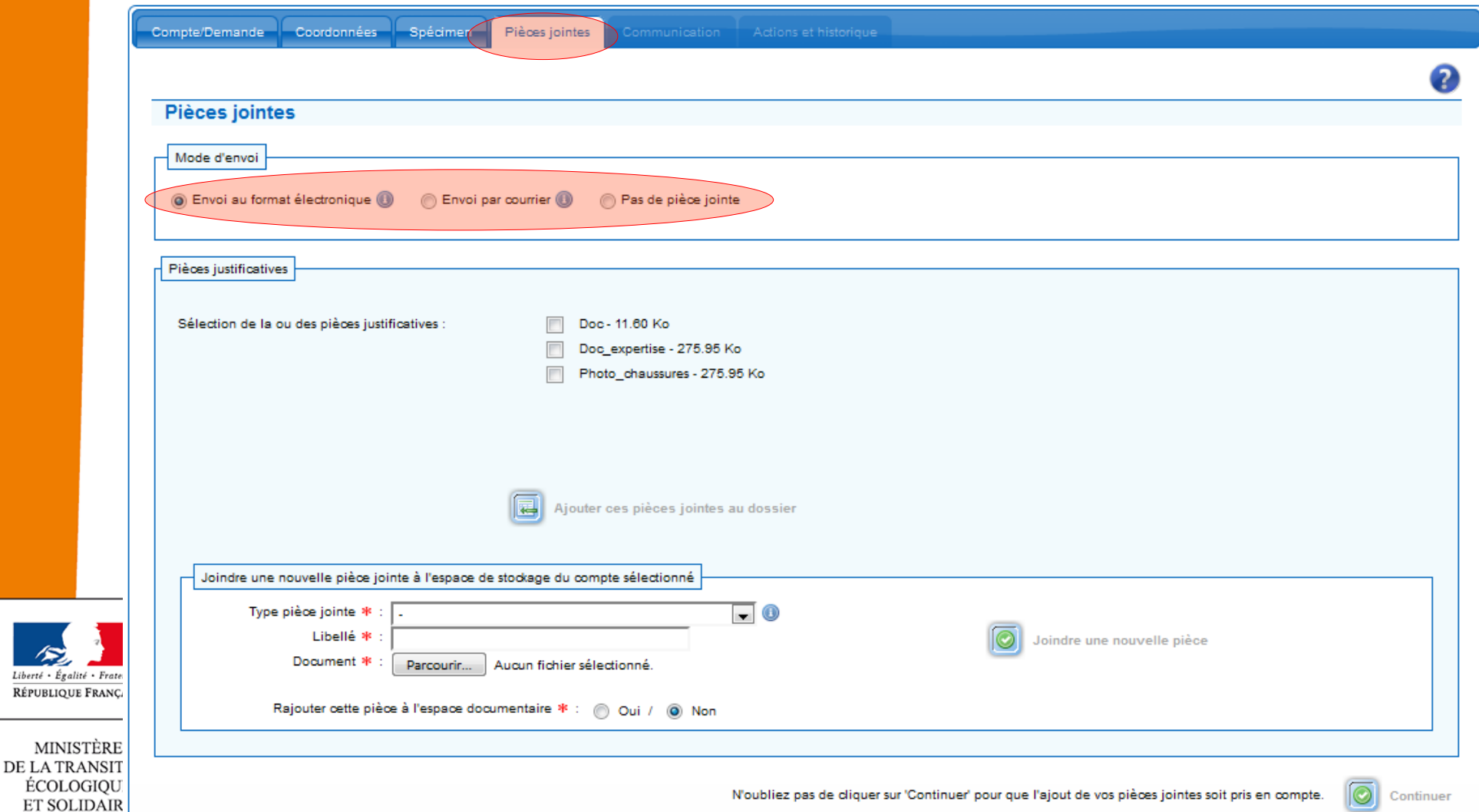

Cinquième onglet « **Communication** »

- Cet onglet est la boite de dialogue avec le service instructeur
- Le demandeur choisi d'être notifié lorsqu'un message est saisi dans cet onglet
- Le demandeur peut saisir les éventuelles données supplémentaires dont il souhaite faire part au service instructeur (*facultatif*)

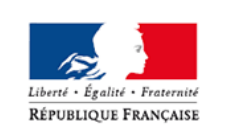

#### Cinquième onglet « **Communication** »

Dép

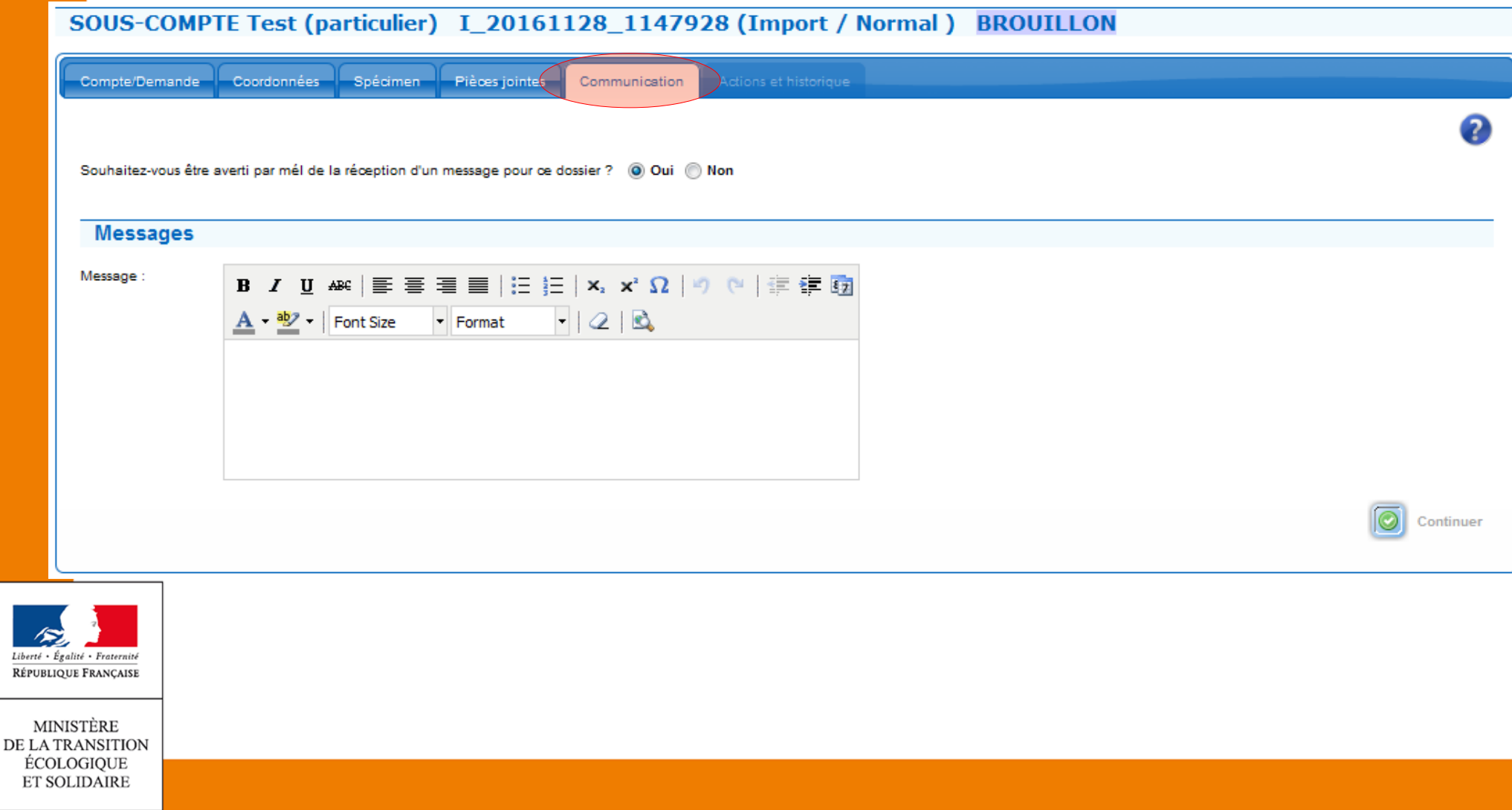

Sixième onglet « **Actions et historique** »

- par défaut, à l'arrivée sur cet écran, et si aucune action n'est saisie, la demande est enregistrée comme « BROUILLON »
- Possibilité de compléter des brouillons

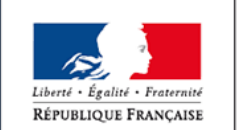

**MINISTÈRE** DE LA TRANSITION ÉCOLOGIOUE **ET SOLIDAIRE** 

Sixième onglet « **Actions et historique** »

- **I** l'écran présente aussi un tableau affichant l'historique de toutes les actions réalisées sur ce dossier
	- Action (b*rouillon, validation, actions d'instruction ou de signature, …*)
	- Quand (*date et heure*)
	- Qui (*nom et prénom compte principal ou SD*)
- alied a Francouch RÉPUBLIQUE FRANÇAISE
- Note (*précision sur l'action*)

#### Sixième onglet « **Actions et historique** »

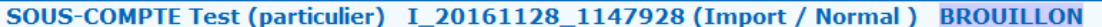

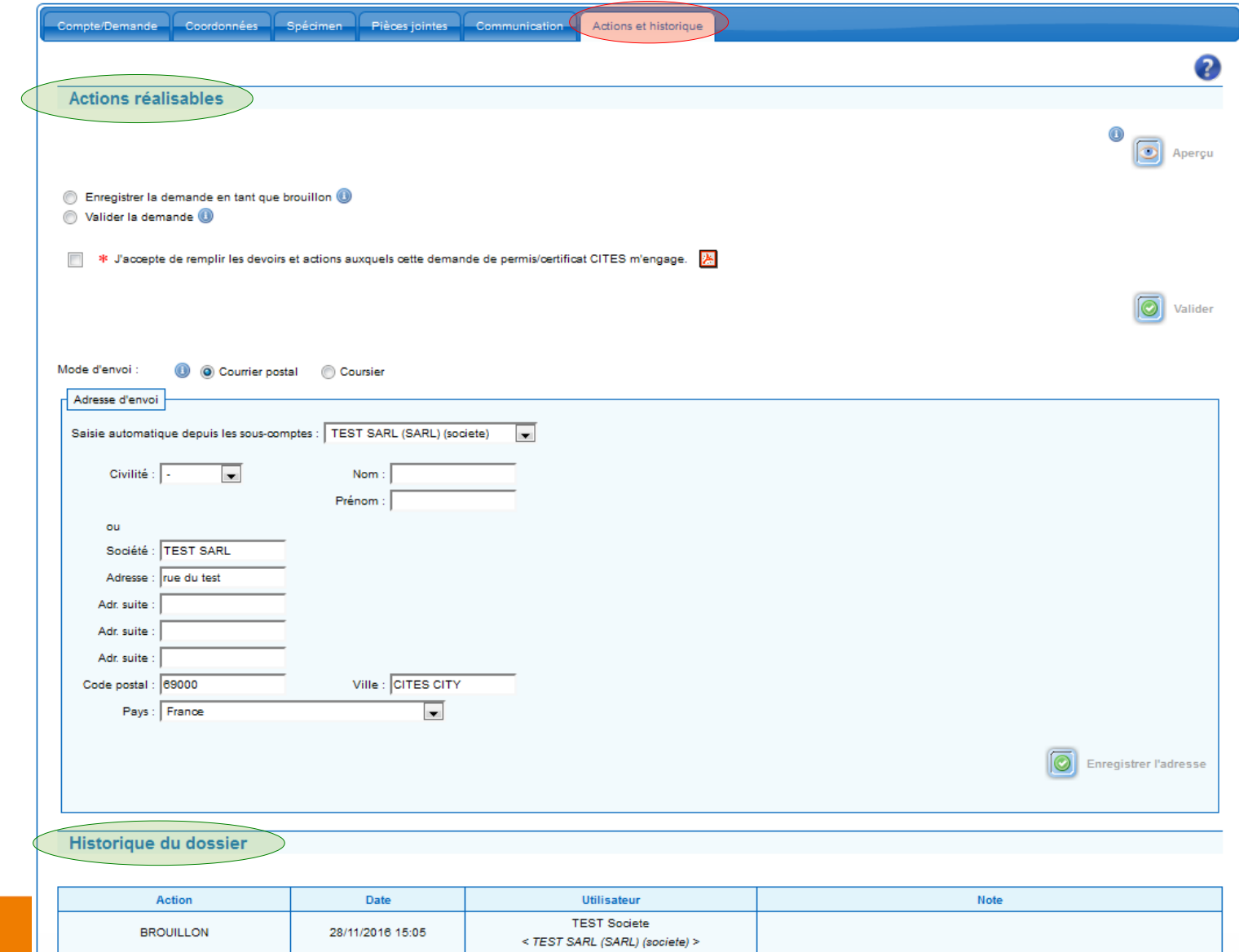

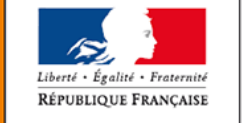

MINISTÈRE DE LA TRANSITION ÉCOLOGIQUE **ET SOLIDAIRE** 

 Après avoir accepté les devoirs et actions de la demande et l'avoir validée, votre demande passe au statut à instruire

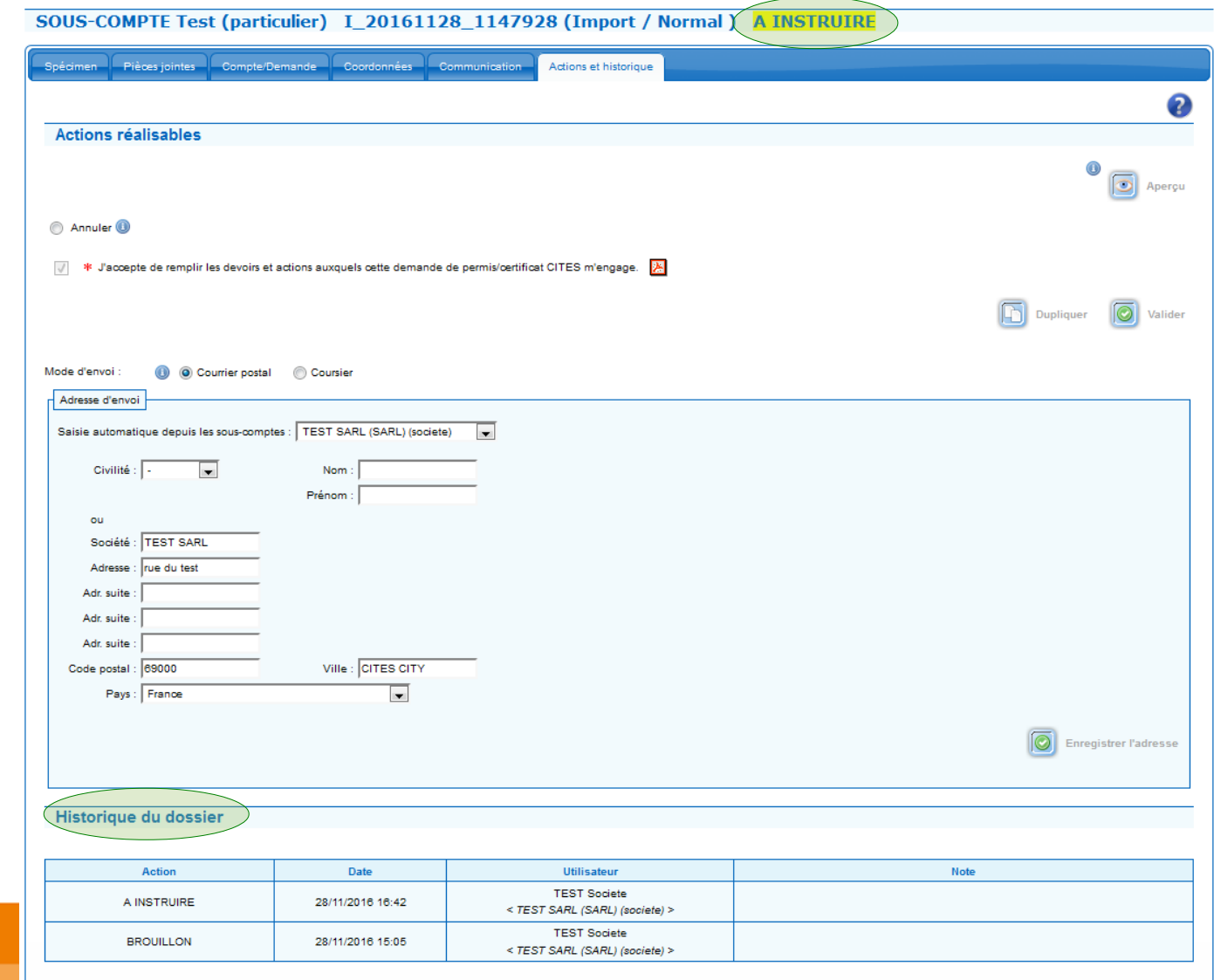

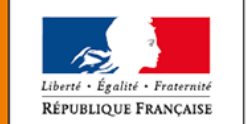

MINISTÈRE DE LA TRANSITION ÉCOLOGIQUE **ET SOLIDAIRE** 

**32**

**Vous avez la possibilité de visualiser la demande de permis ou certificat via un fichier qui est généré au format pdf**

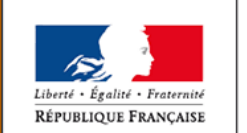

MINISTÈRE DE LA TRANSITION ÉCOLOGIQUE **ET SOLIDAIRE** 

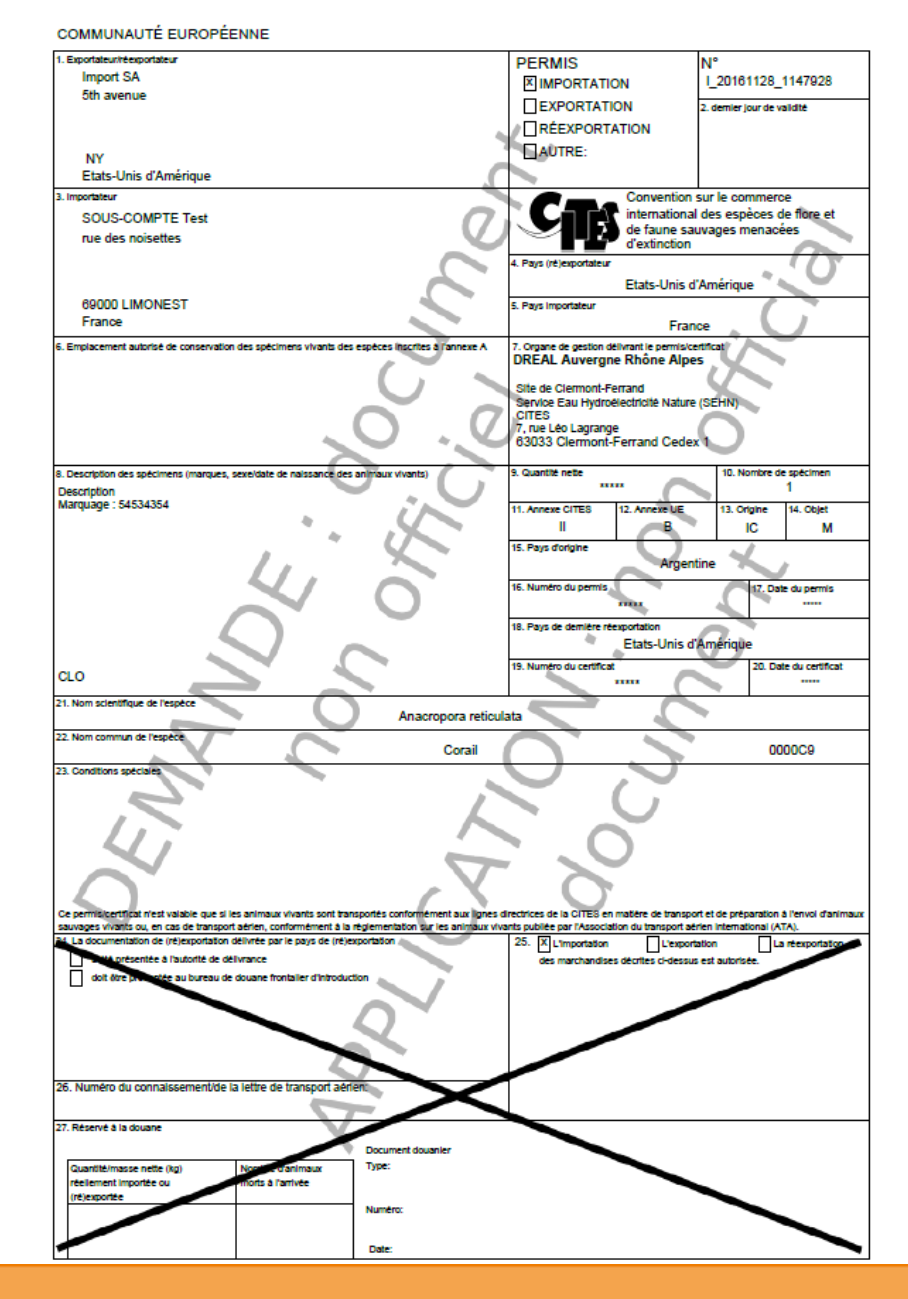

Dématérialisation de la signature du demandeur

- C'est le demandeur qui saisit la demande qui la signe
- **Le clic de validation vaut signature (juridiquement)**

#### Possibilité d'annuler une demande

- Si l'instruction de la demande n'a pas commencé :
	- Vous avez la possibilité de l'annuler
- Si l'instruction de la demande a commencé :
	- Une demande d'annulation doit être faite dans l'onglet « Actions et historique », en justifiant obligatoirement la demande dans le cadre « Message »

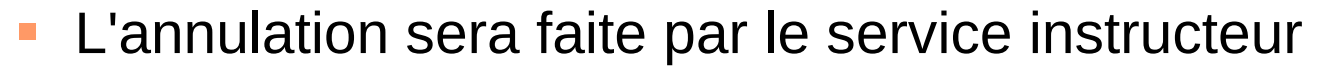

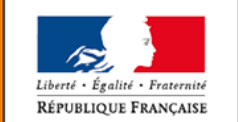

MINISTÈRE DE LA TRANSITION **ECOLOGIOUE ET SOLIDAIRE** 

- Visibilité de l'état d'instruction des dossiers
	- Visibilité du dossier selon l'étape d'instruction, avec une légende sur la page concernée (*page de recherche*)
		- Une couleur spécifique est mise en fonction du statut dans lequel se situe la demande
		- Le statut s'affichage en toutes lettres
		- Un flag (drapeau) s'affiche pour les alertes
			- pièces justificatives manquantes
			- mise à disposition

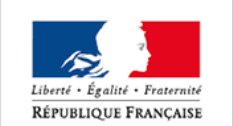

MINISTÈRE DE LA TRANSITION ÉCOLOGIOUE **ET SOLIDAIRE** 

#### **Statuts du dossier lors de la procédure de demande de permis/certificat**

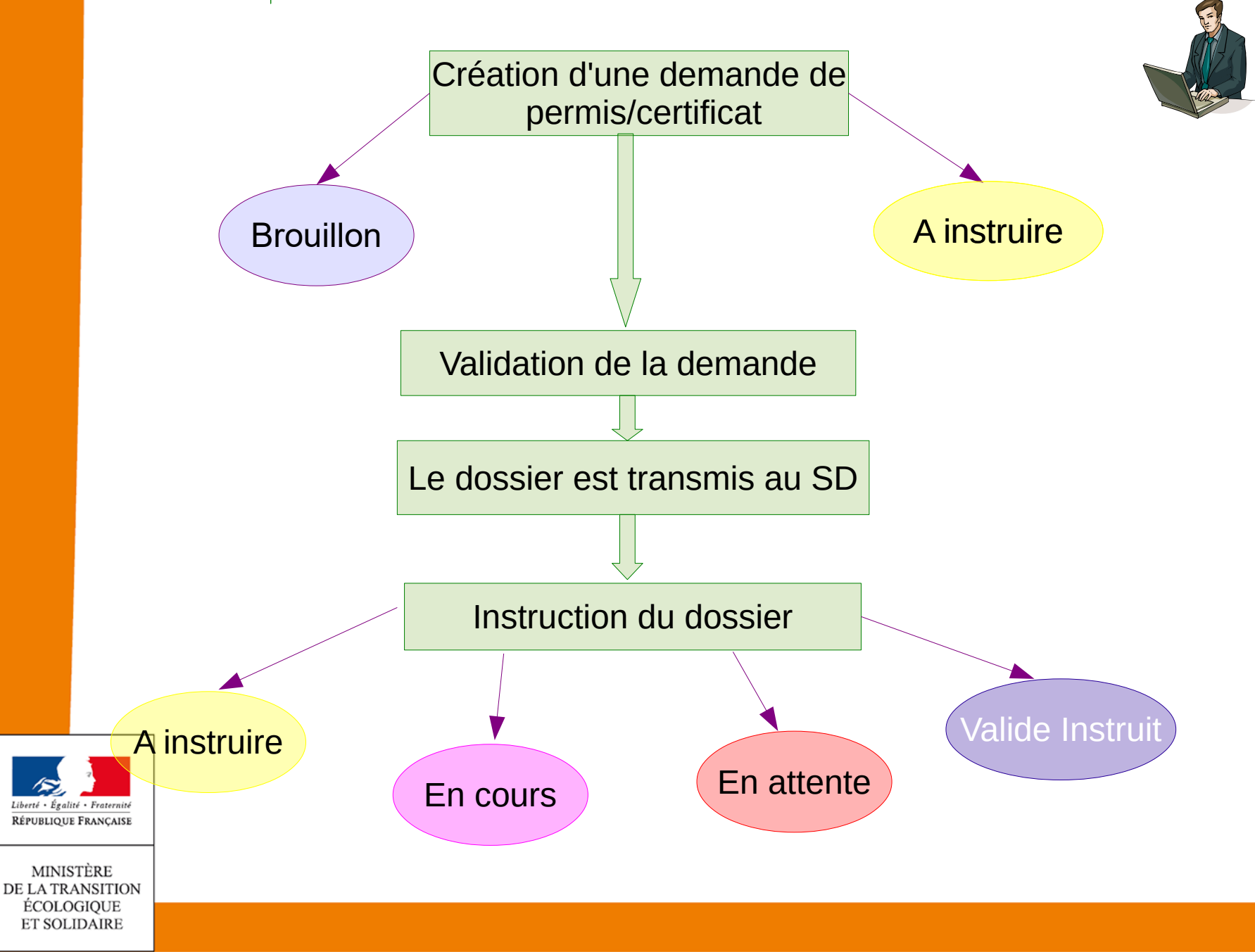

#### **Différents statuts du coté instructeurs lors de la procédure d'instruction**

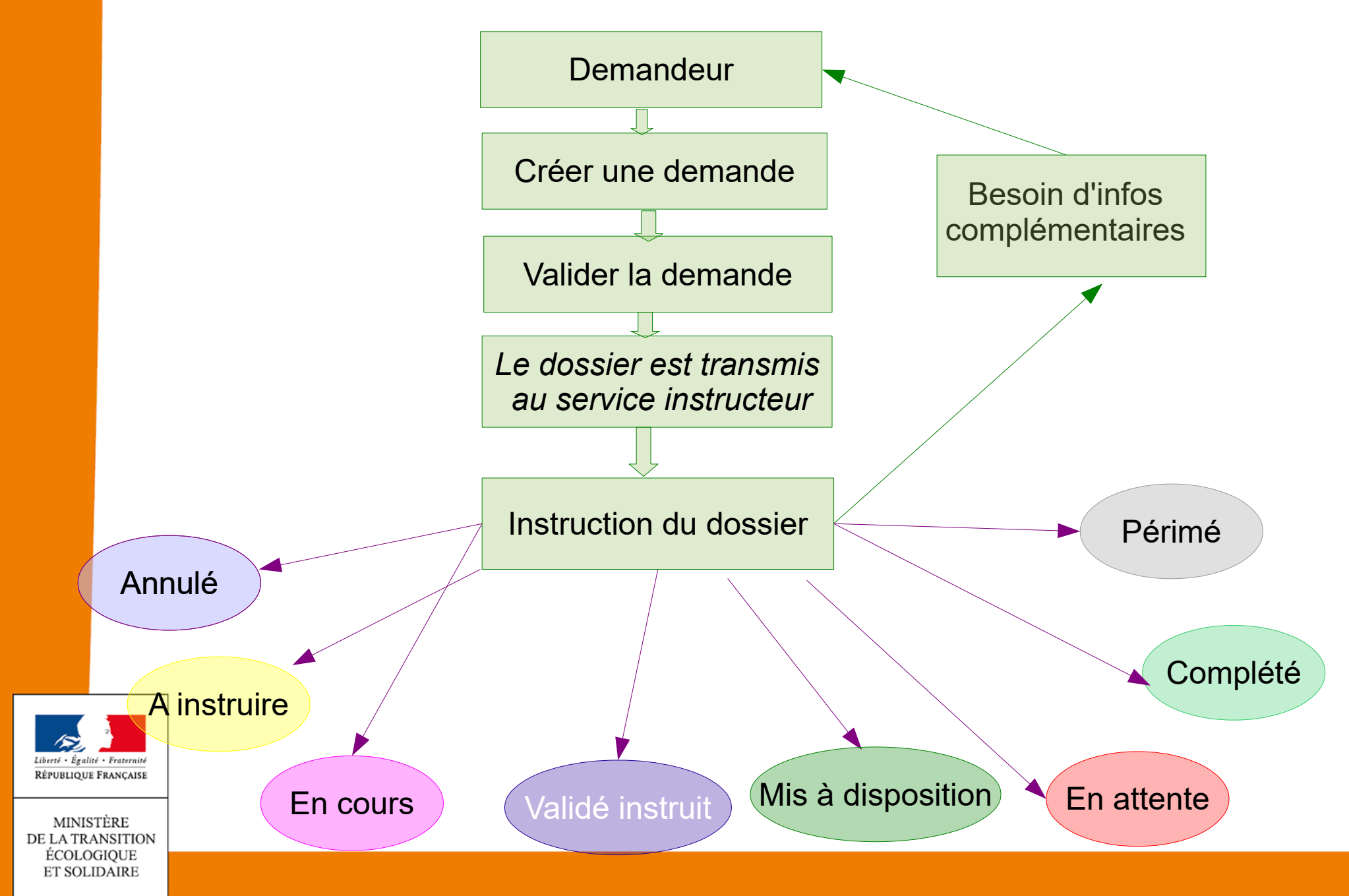

#### **Récapitulatifs des statuts du dossier lors de la procédure de demande de permis/certificat**

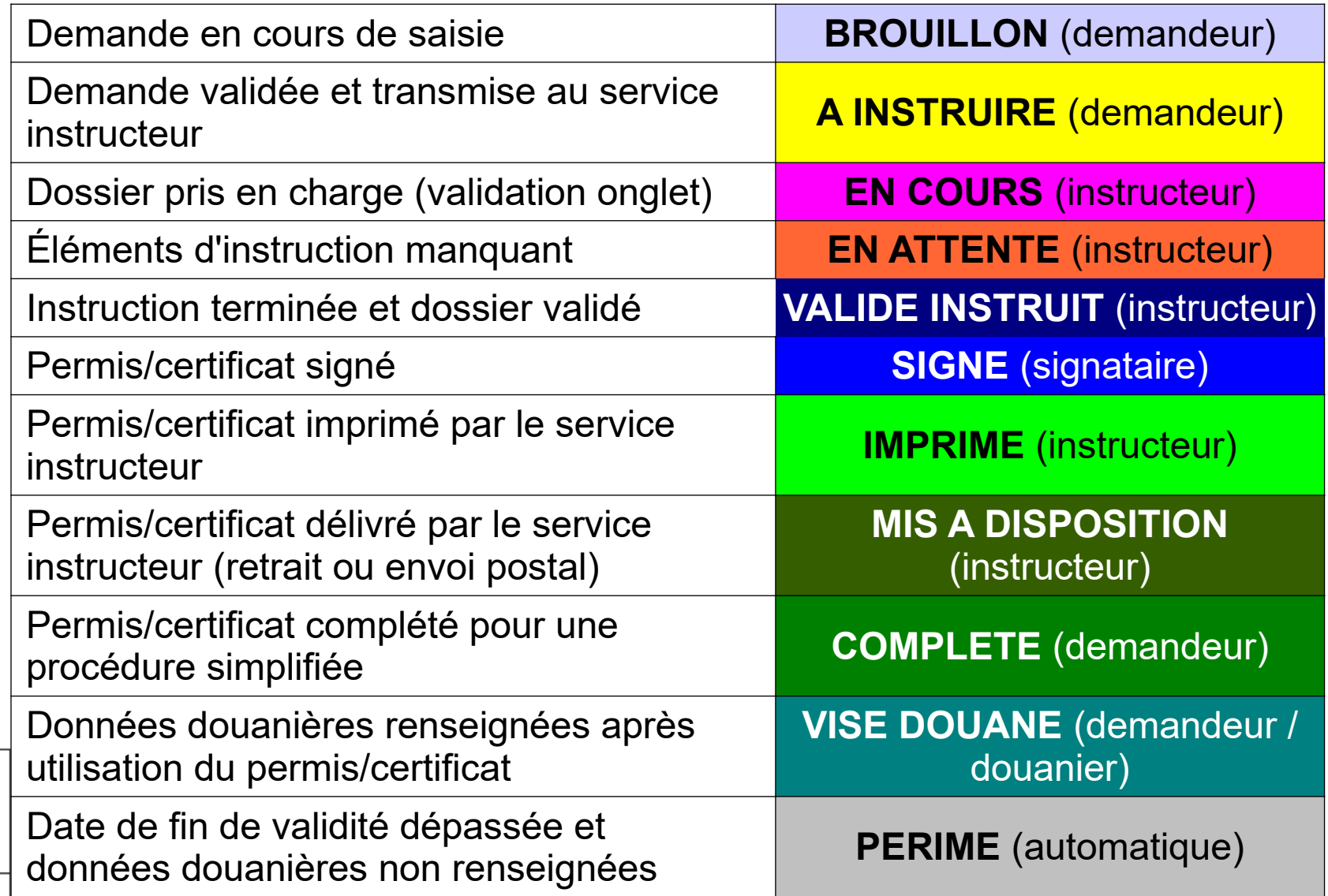

MINISTÈRE DE LA TRANSITION ÉCOLOGIQUE **ET SOLIDAIRE** 

Liberté - Égalité - Fraternité RÉPUBLIQUE FRANÇAISE

#### **Visibilité de l'état d'instruction des dossiers**

Différents statuts en couleur

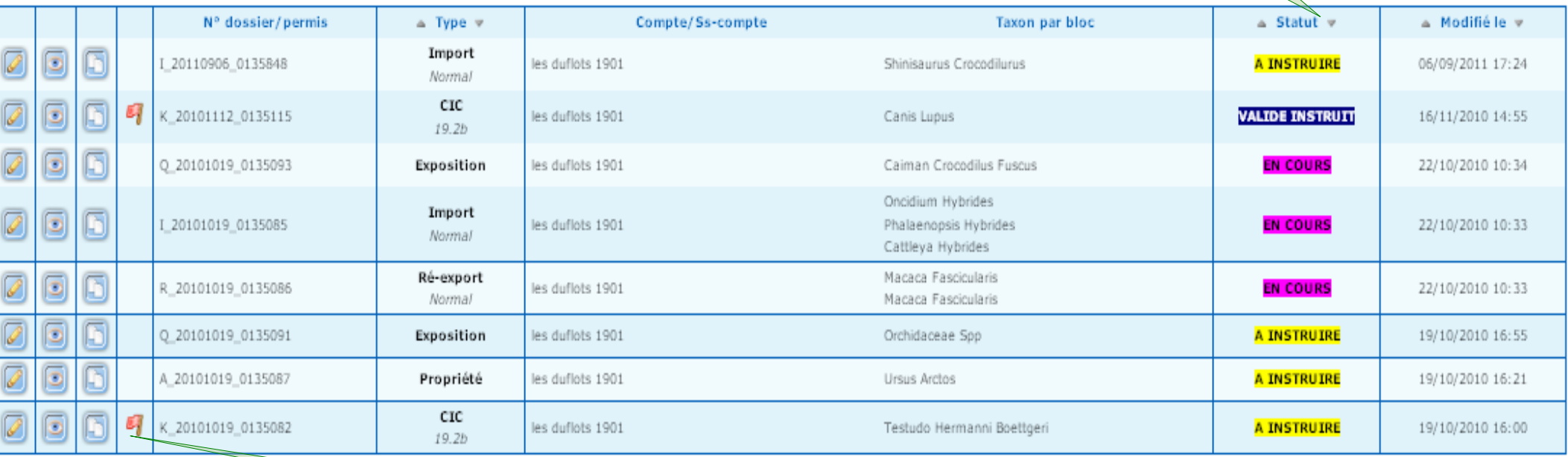

Liberté · Égalité · Fraternité RÉPUBLIQUE FRANÇAISE

Flag

MINISTÈRE DE LA TRANSITION ÉCOLOGIQUE **ET SOLIDAIRE** 

- Chaque onglet dispose d'un bouton de validation pour enregistrer les données saisies et passer à l'onglet suivant
- Vous pouvez revenir sur les onglets déjà validés
	- **Lace de les données saisies seront présentes**
	- elles peuvent être modifiées ; l'utilisateur doit alors de nouveau valider l'onglet
- Si vous quittez involontairement une demande en cours ("plantage", sortie intempestive,...), la demande est automatiquement enregistrée en tant que brouillon

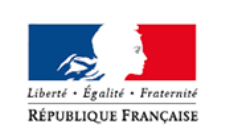

**MINISTÈRE** DE LA TRANSITION **ECOLOGIOUE ET SOLIDAIRE** 

# Comment gérer une nouvelle demande

### Gestion des demandes Nouveautés

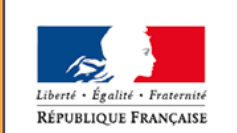

MINISTÈRE DE LA TRANSITION ÉCOLOGIQUE **ET SOLIDAIRE** 

Ministère de la Transition écologique et solidaire

www.ecologique-solidaire.gouv.fr

#### **Aide à l'identification des taxons**

- Nouveautés sur les fiches taxons
	- Vous avez la possibilité de télécharger des manuels d'identification des spécimens concernés
	- Des liens vers des sites d'identification seront parfois à votre disposition

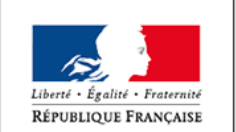

#### **Saisie des permis multi-taxons (1/2)**

- Cas des spécimens hybrides
	- Hybride : un même animal ou une même plante issu du croisement de deux espèces différentes
	- Saisie dans le même bloc spécimen, alors décomposé en 2 sous-blocs
	- Possibilité de saisir d'autres spécimens dans le même permis (dans les autres blocs spécimens)

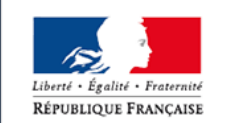

#### **Saisie des permis multi-taxons (2/2)**

- Cas des spécimens multi-matières
	- Un même objet ou produit composé de plusieurs spécimens différents
		- Taxons / origine / sources différents
	- Saisie de chaque spécimen composant l'objet ou le produit dans un bloc spécimen propre
	- La quantité ou masse
		- Sera saisie dans le premier bloc spécimen
		- Ne sera pas saisissable dans les autres blocs

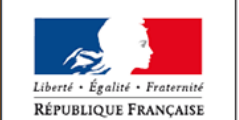

#### **Saisie des données douanières**

- Les demandeurs peuvent saisir les données douanières
- L'application fait la différence entre :
	- Une case 27 remplie par un SD ou un douanier
	- Une case 27 renseignée par un demandeur
- Cela permet de suivre l'utilisation des permis et certificats et de générer le rapport annuel

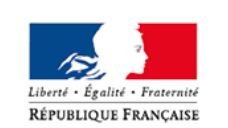

MINISTÈRE DE LA TRANSITION **ECOLOGIOUE ET SOLIDAIRE** 

- **Possibilité pour les demandeurs de saisir des « Notifications d'importation »**
	- Saisie dans le formulaire réglementaire
	- Pas d'instruction ni de visa du SD
	- Impression directe par le demandeur à partir de l'application

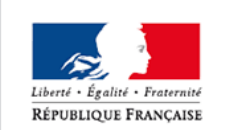

### **Dialogue et historique des actions**

- Onglet "Communication"
	- Permet de réaliser des échanges entre les instructeurs et les demandeurs pendant l'instruction des dossiers
	- Conservation de l'historique des échanges
- Onglet « Actions et historique »
	- Boutons d'actions accessibles sur une demande ou un dossier
		- Valider une demande
		- Annuler une demande
		- Enregistrer comme brouillon

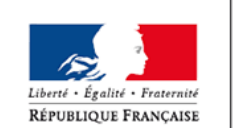

MINISTÈRE DE LA TRANSITION ÉCOLOGIOUE **ET SOLIDAIRE** 

 Conservation d'un historique détaillé des actions réalisées (quelle action, qui, quand ?)

#### **Modalité de transmission des permis/certificats**

- L'envoi par courrier est normalement à la charge des services instructeurs
	- Dans tous les cas pour les particuliers
	- Pour les sociétés et les organismes, le service instructeur peut s'organiser avec les demandeurs
		- pour mise à disposition d'enveloppes pré-affranchies
		- pour mise à disposition d'enveloppes Chronopost ou Recommandées pré-payées pour les permis/certificats sensibles ou urgents

#### La récupération par coursier est toujours à la charge du demandeur

MINISTÈRE DE LA TRANSITION **ÉCOLOGIOUE ET SOLIDAIRE** 

Ishants + Realist + Fraternial RÉPUBLIQUE FRANCAISE

# Suivi du dossier

### Recherche d'un permis ou dossier

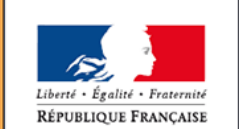

MINISTÈRE DE LA TRANSITION ÉCOLOGIQUE **ET SOLIDAIRE** 

Ministère de la Transition écologique et solidaire

www.ecologique-solidaire.gouv.fr

### **Recherche d'un permis**

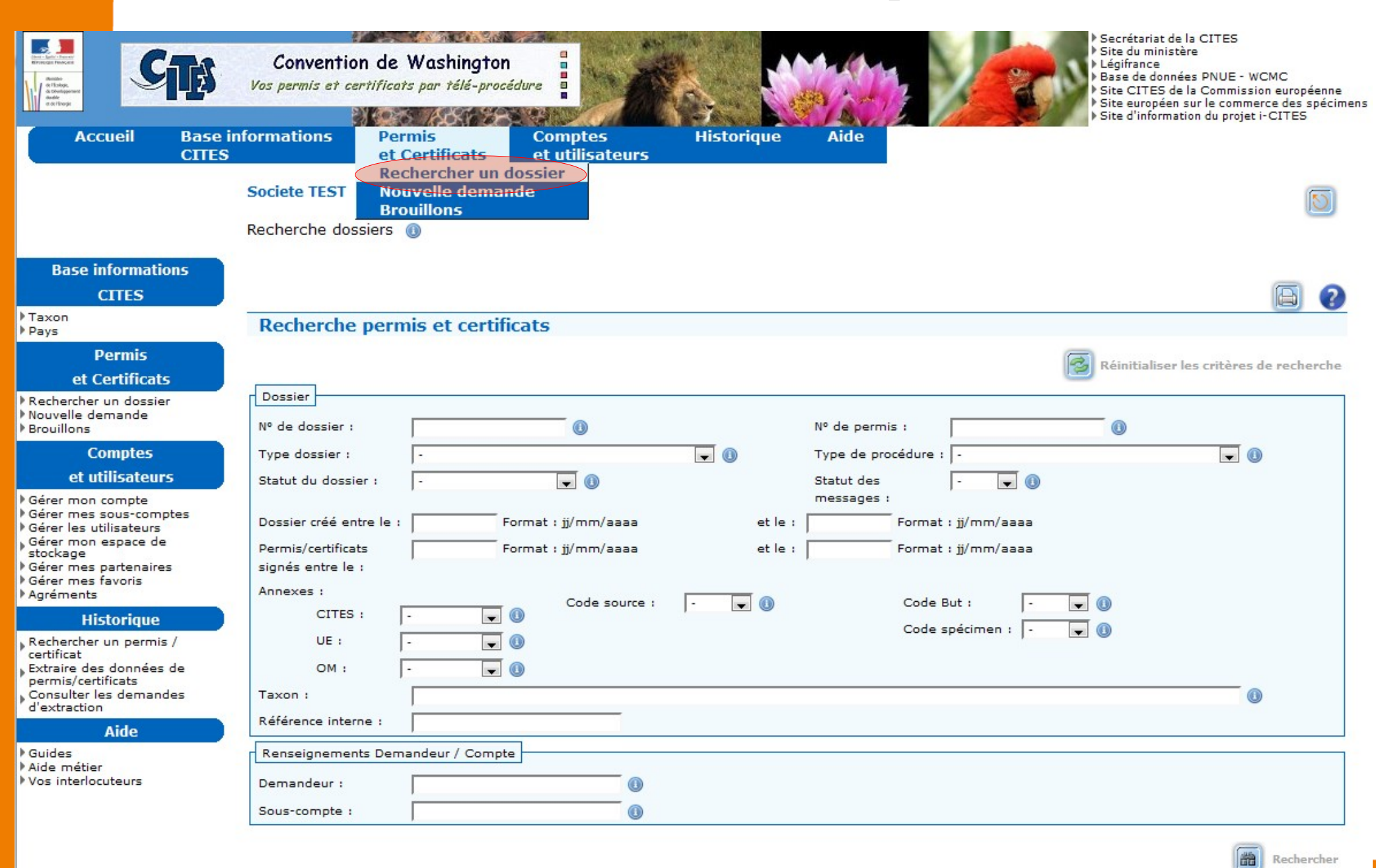

### **Recherche d'un permis**

■ Résultat de la recherche via le menu « Permis et Certificat »

#### **Résultat : 4 Dossiers**

Pages 1 - Page 1 sur 1 - 4 lignes de 1 à 4 sur 4 - Nombre de lignes par page : 10 Changer

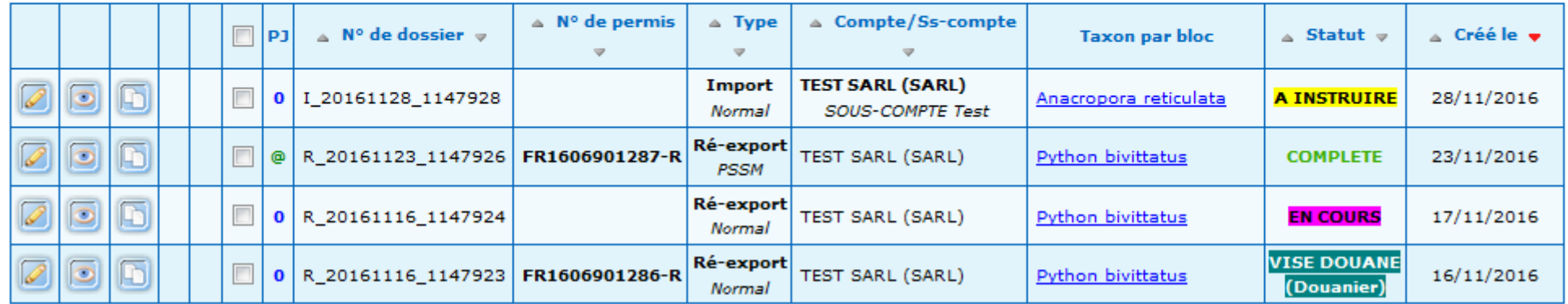

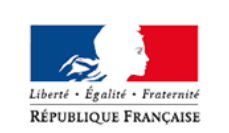

MINISTÈRE DE LA TRANSITION ÉCOLOGIQUE **ET SOLIDAIRE** 

## Gérer les utilisateurs demandeurs

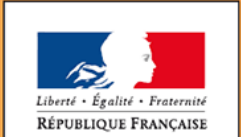

MINISTÈRE DE LA TRANSITION ÉCOLOGIQUE **ET SOLIDAIRE** 

Ministère de la Transition écologique et solidaire

www.ecologique-solidaire.gouv.fr

# **Gérer les utilisateurs demandeurs**

#### **Recherche des utilisateurs par statut**

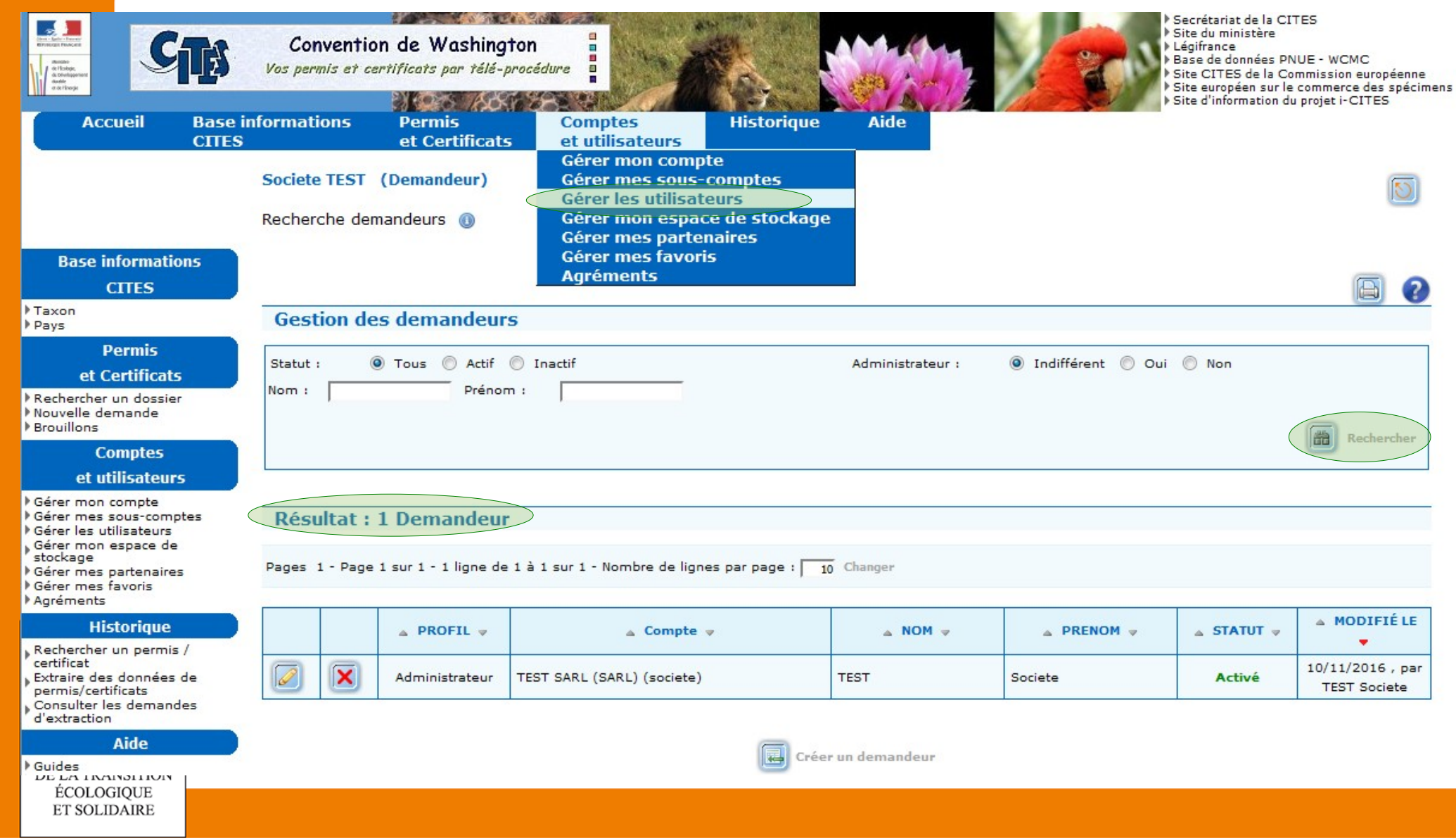